**WiFi mikroskop W-STAR**

# **WSF290**

**Návod k použití**

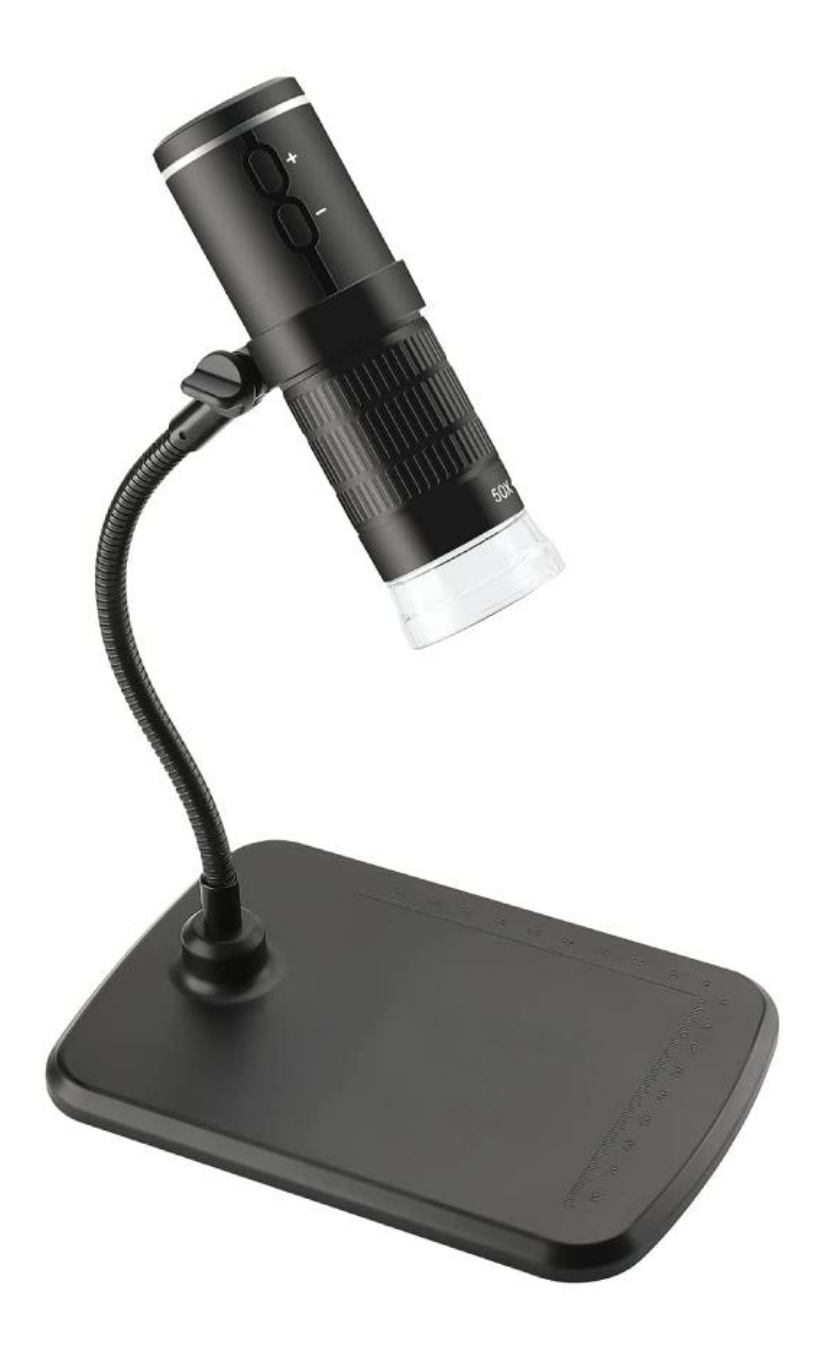

#### **Děkujeme za zakoupení produktu značky W-Star, věříme, že budete s výrobkem spokojeni.**

WI-FI mikroskop je kompaktní, snadno ovladatelný a pohodlný na přenášení, lze jej rychle připojit k různým typům chytrých telefonů, tabletů, notebooků a PC. Snadno si tak prohlédnete videozáznamy a fotografie přímo v terénu. Wi-FI mikroskop podporuje pořizování fotografií a videí. Mikroskp je vybaven malou kamerou s regulovatelným LED přísvitem. Kamera mikroskopu má vysoké rozlišení 1920 x 1080 pixelů. Flexibilní stativ se snadno natáčí a zajišťuje snadné přizpůsobení nad zkoumaný objekt. WI-FI mikroskop stačí nainstalovat a můžete se pustit do průzkumu.

Před použitím si prosím přečtěte instrukce v tomto návodu.

#### <span id="page-1-0"></span>**Obsah**

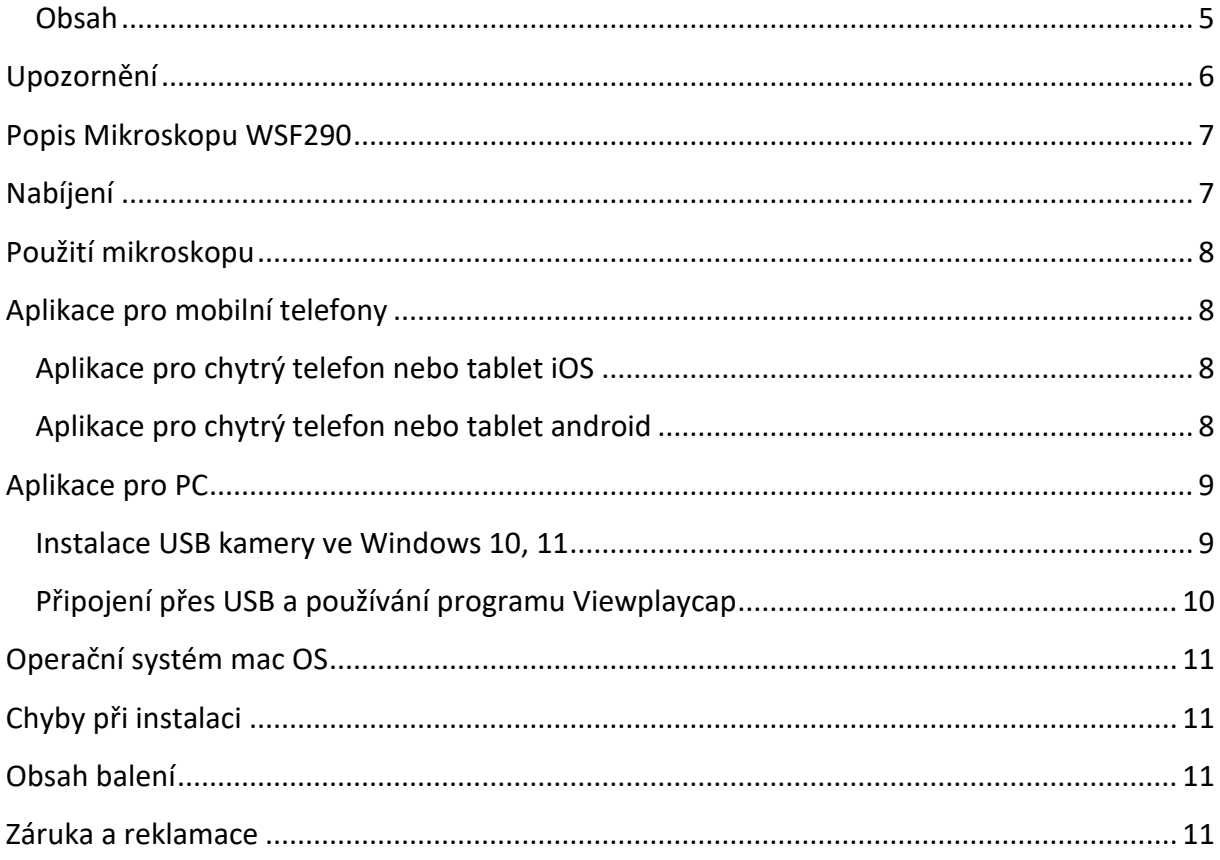

# <span id="page-2-0"></span>**Upozornění**

- 1. **Není určeno pro lékařské použití!**
- 2. Prosíme, dodržujte při použití přístroje bezpečnostní pravidla. Děti mohou používat mikroskop jen pod dohledem dospělého.
- 3. Prosíme, přečtěte si pečlivě tento návod před použitím
- 4. Přístroj není odolný proti nárazům. Chraňte mikroskop před pádem z výšky.
- 5. Tento výrobek sami nerozebírejte. Přístroj může opravovat pouze kvalifikovaný odborný pracovník.
- 6. K čištění výrobku nepoužívejte organická rozpouštědla, například alkohol.
- 7. Při používání venku se vyhněte zkratům v prostředí s vysokou teplotou a vlhkostí. Tento výrobek není vodotěsný, vyhněte se dešti a vodě.
- 8. Teplota a režim používání a skladování tohoto výrobku se pohybují v rozmezí: 0 °C 40 °C, relativní vlhkost: 0 % - 70 %
- 9. Dostanou-li se do mikroskopu cizí předměty nebo vlhkost či kapalina, přístroj vypněte. Mikroskop zašlete do servisního střediska k opravě, sami s ním nemanipulujte.
- 10. Kamera se může zahřívat, zejména když je LED dioda v nejjasnějším režimu, nemá to však vliv na používání nebo životnost endoskopu.
- 11. Přenosová vzdálenost WI-FI je přibližně 10 metrů v prostředí bez překážek. Dodržujte prosím vzdálenost mezi Wi-Fi mikroskopem a vaším mobilním telefonem do 10 metrů.
- 12. Při používání této jednotky se držte dál od jiných silných signálů Wi-Fi, snížíte tak vliv okolního rušení, mohlo by být ovlivněno připojení mezi WI-FI boxem a telefonem.

## <span id="page-3-0"></span>**Popis Mikroskopu WSF290**

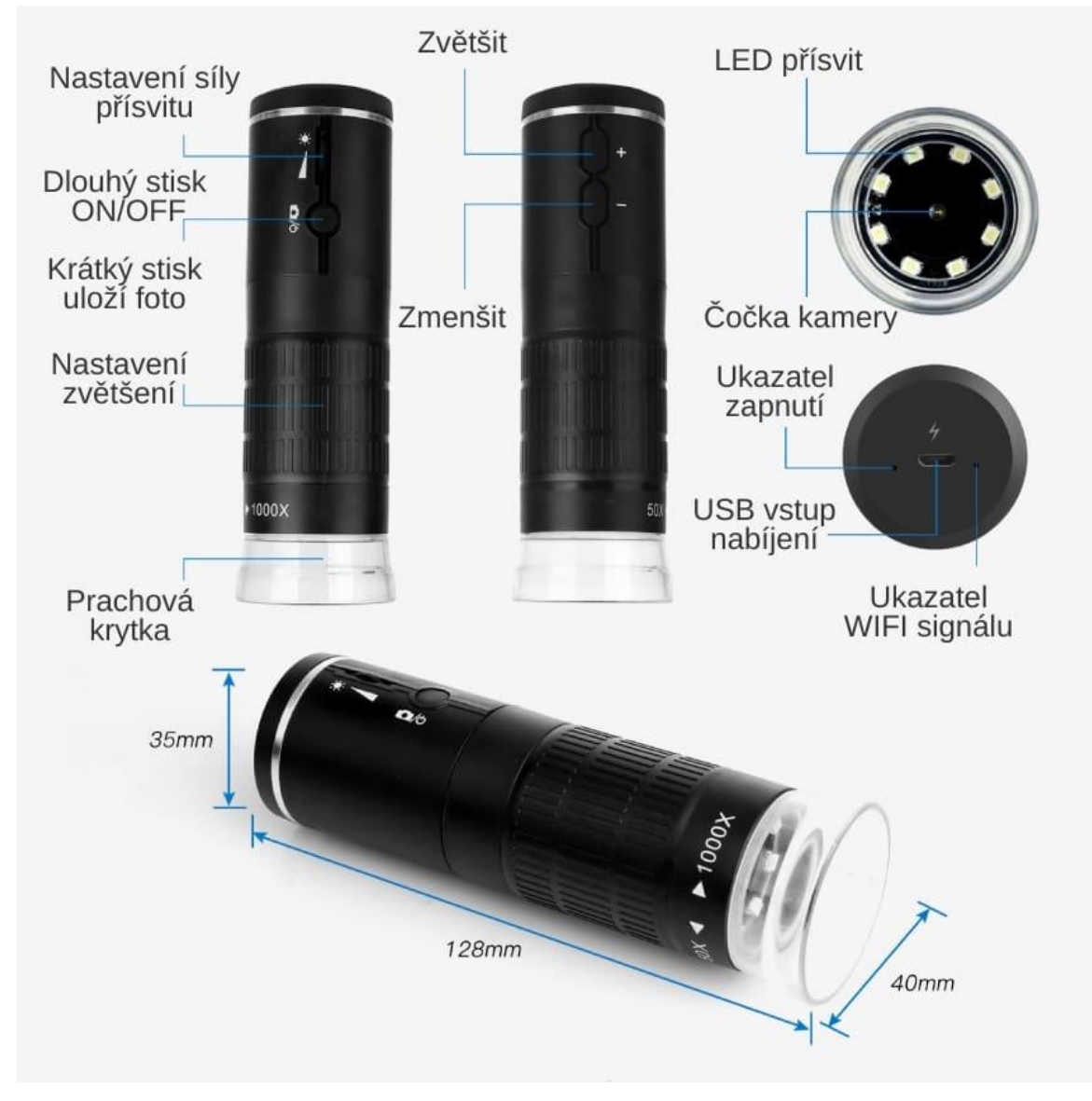

# <span id="page-3-1"></span>**Nabíjení Upozornění: před prvním použitím nabijte baterii vysílače do plna.**

Před použitím WiFi mikroskopu nabijte baterie. Na nabití baterií použijte nabíječku 5V/1A. Nepoužívejte 12V nabíječku.

Nabíjecí kabel připojte k nabíjecímu portu WI-FI vysílače označeném jako vstup pro nabíječku (nabíječka není součástí dodávky, použijte nabíječku s minimálními parametry 5V/2A). Svítíli červená kontrolka led napájení, právě probíhá nabíjení. Jakmile červená kontrolka led napájení zhasne, WI-FI vysílač je již plně nabit.

Vestavěná lithiová baterie má kapacitu 800mAh, a doba nabíjení bude přibližně 2 hodiny. Nabitá baterie vydrží přibližně 2 hodiny provozu.

Jakmile video přenos z WiFi mikroskopu bude pomalý nebo obraz bude trhaný, baterie je vybitá, prosím nabijte ji opět do plna.

### <span id="page-4-0"></span>**Použití mikroskopu**

Před použitím mikroskopu odstraňte krytku objektivu. Neodstraňujte ochranu objektivu, zabraňuje poškození čočky. Jakmile ukončíte práci s mikroskopem, opět nasaďte krytku objektivu zpět.

#### **Tlačítko ON / OFF**

Dlouhým stiskem stiskem tlačítka zapnete přístroj, opětovným dlouhým stiskem delším než 2 sekundy přístroj vypnete. Krátkým stiskem tlačítka ON/OFF pořídíte fotografii.

## <span id="page-4-1"></span>**Aplikace pro mobilní telefony**

### <span id="page-4-2"></span>**Aplikace pro chytrý telefon nebo tablet iOS**

Stáhněte a nainstalujte aplikaci určenou pro iOS zařízení z Apple app store označenou "DM WIFI" nebo naskenujte QR kod.

## <span id="page-4-3"></span>**Aplikace pro chytrý telefon nebo tablet android**

Stáhněte a nainstalujte aplikaci určenou pro zařízení s OS android z GooglePlay označenou "DM WIFI" nebo naskenujte QR kód a nainstalujte aplikaci.

Ujistěte se, že máte WFi mikroskop zapnutý V nastavení WI-FI připojení vyberte kameru a připojte se k ní (**DM WiFi\_xxxxx**), kamera nepotřebuje zadat žádné heslo. Propojení s WI-FI vysílačem bude aktivní, když se řádek s WI-FI kamerou označí – například fajfkou.

Otevřete aplikaci, pokud nemáte přes Wi-FI připojený vysílač kamery, aplikace vás vyzve k připojení. (Please Connect the wifi camera first, potvrďte OK)

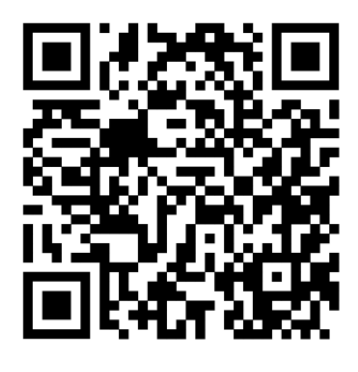

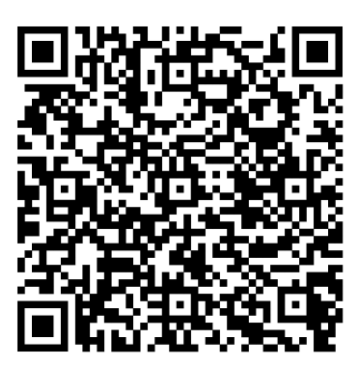

Pokud chcete ukládat fotografie, v nastavení telefonu povolte aplikaci DM WiFi ukládání fotografií a videa a přístup do složky fotografie.

#### **Popis funkcí v menu** (zleva):

- 1. Přepínání rozlišeni
- 2. Rotace obrazu
- 3. Vytvoření fotografie
- 4. Nahrávání videa
- 5. Album

# <span id="page-5-0"></span>**Aplikace pro PC**

#### <span id="page-5-1"></span>**Instalace USB kamery ve Windows 10, 11**

Instalace kamery nebo endoskopu ve Windows 10 jednouchá, neboť windows 10 již obsahují ovladače pro tyto zařízení. Níže Vám předkládáme návod pro instalaci.

#### **Instalace kamery a endoskopu ve WIN10**

Zapojíme kameru do USB portu počítače. Ve W10 se nám objeví hláška o instalaci ovladačů viz obrázek č.1. Instalace ovladačů

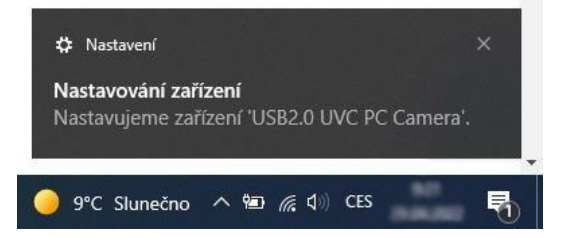

Obr. č.1 Instalace ovladačů

Otevřeme si aplikaci windows10 pojmenovanou kamera.

Aplikaci můžeme vyhledat ve vyhledávacím menu vlevo dole vedle znaku windows.

Do **vyhledávacího pole** napíšeme slovo "kamera".

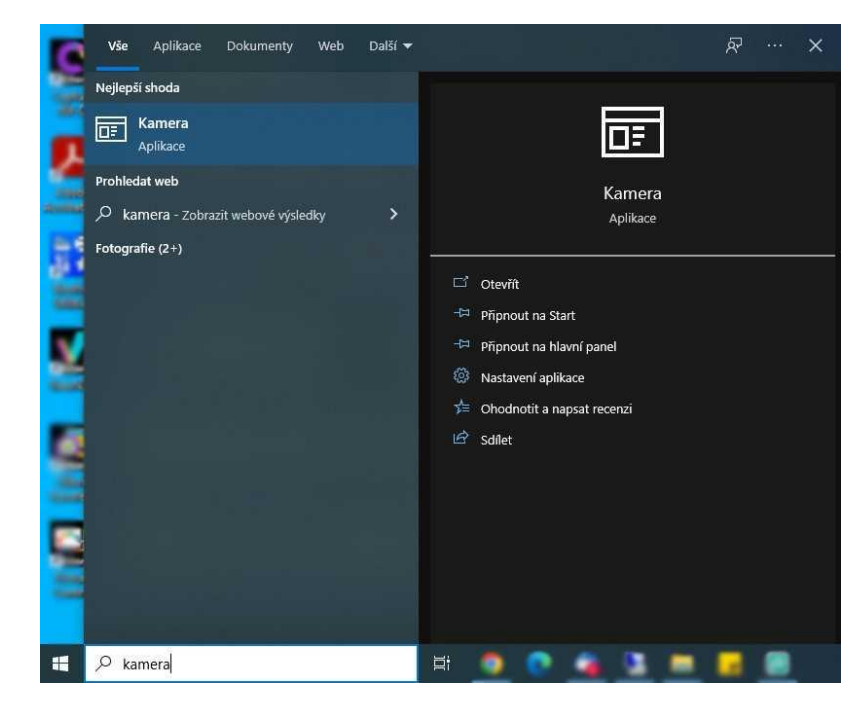

Obr. č. 2 Aplikace Kamera

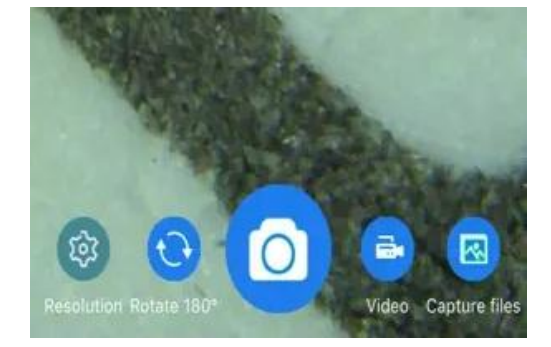

V aplikaci kamera si vybereme požadovanou kameru, ze které můžeme ihned sledovat obraz. Můžeme nahrávat video nebo pořizovat obrázky.

Výběr kamery provedeme přes tlačítko "vybrat kameru", které se nachází v okně vpravo nahoře, viz obr. č. 3.

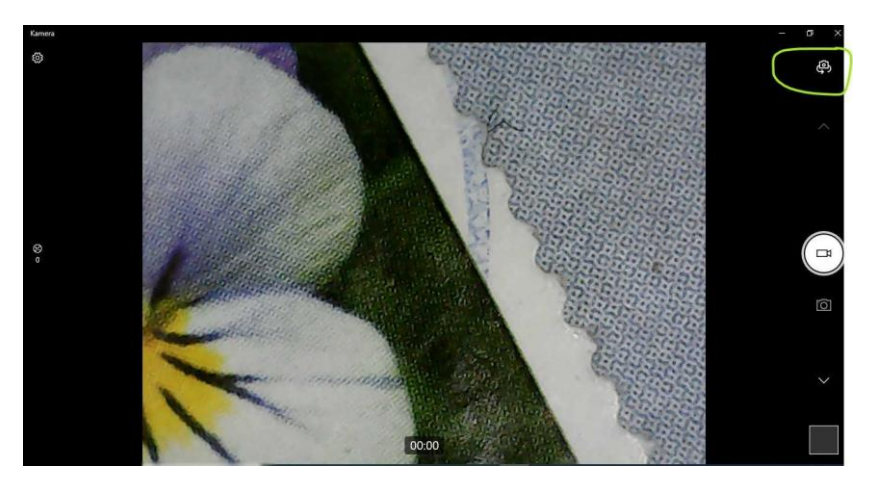

Obr. č. 3 Změna kamery

## <span id="page-6-0"></span>**Připojení přes USB a používání programu Viewplaycap**

- 1. Operační systém Windows
	- a) Stáhněte s program z adresy [https://img.w](https://img.w-star.cz/files/swendoskop_viewplaycap_win.rar)[star.cz/files/swendoskop\\_viewplaycap\\_win.rar](https://img.w-star.cz/files/swendoskop_viewplaycap_win.rar) (mezery jsou spodní pomlčka) a nainstalujte si program VIEWPLAYCAP
	- b) Připojte endoskopickou kameru do USB portu
	- c) Otevřete program VIEWPLAYCAP a dále vyberte v záložce "DEVICE" kameru zapojenou v USB označenou "General-UVC". Nyní byste měli vidět online video z endoskopické kamery. Pokud nevidíte kameru, zkontrolujte si v nastavení, zda máte nainstalovány ovladače kamery, kamera je plug and play, případně potvrďte, ať si windows stáhnou ovladače automaticky.
	- d) Záznam fotek

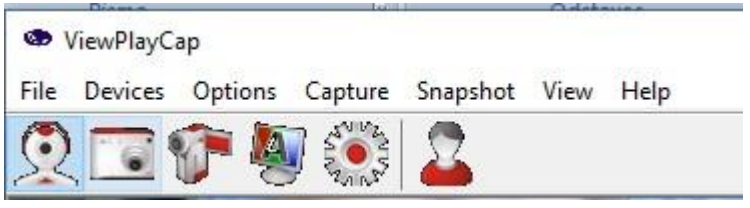

- e) Záznam videa\_
	- Klikněte na FIle a otevřete Set Capture File a zde vytvoříte soubor záznamu a pojmenujte si jej

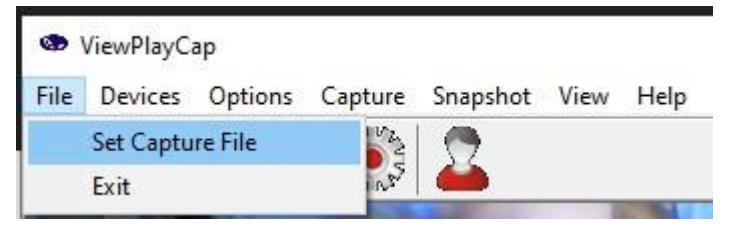

- Klikněte na Capture viz obrázek a můžete nahrávat video

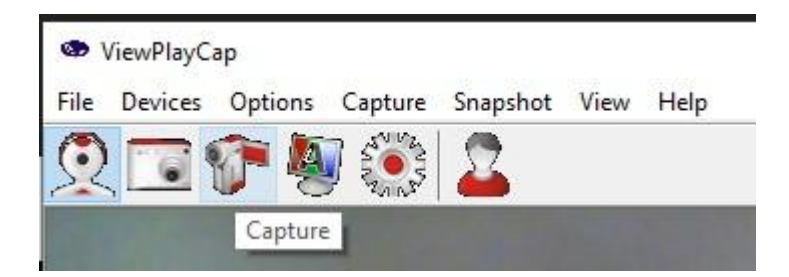

## <span id="page-7-0"></span>**Operační systém mac OS**

- a) Nejprve připojte kameru přímo do USB portu svého Macbooku
- b) Otevřete software "QuickTime Player", "Photo Booth" nebo "VLC" (VideoLan Client) a můžete sledovat on-time přenos z kamery. Připojená kamera se hlásí jako zařízení "General-UVC".

## <span id="page-7-1"></span>**Chyby při instalaci**

Instalaci endoskopu je nutné provádět z účtu s oprávněním správce a spouštět jako správce. Pokud se Vám při instalaci objeví chyba, pokračujte dle průvodce pro opravu chyby nebo kontaktujte správce svého počítače.

## <span id="page-7-2"></span>**Obsah balení**

Wifi mikroskop, flexibilní stativ, nabíjecí kabel, návod

## <span id="page-7-3"></span>**Záruka a reklamace**

Na zařízení je poskytována odpovědnost za vady v délce 24 měsíců. Přestože je výrobě zařízení věnována maximální péče, může se stát, že se objeví porucha. V případě problémů (nefunkčnosti), prosím, zkontrolujte nejprve stav akumulátorů v zařízení. Pokud jste přesvědčeni, že baterie jsou v pořádku, otestujte, prosím, tester na krátkém kabelu k prověření funkcí. Pokud problém přetrvává, reklamujte prosím zařízení u svého prodejce. Prosíme o co nejpřesnější popis závady, urychlíte tak reklamační proces. Záruka se nevztahuje na vady způsobené uživatelem a na mechanické poškození.

Návody naleznete na produktových kartách výrobku v záložce soubory ke stažení na stránkách [www.W-star.cz](http://www.w-star.cz/) (záložky pod fotkou produktu).

Elektroodpad nesmí být vhazován do popelnice na domovní odpad. Vysloužilá zařízení prosím odneste na nebližší sběrné místo pro elektroodpad k recyklaci.

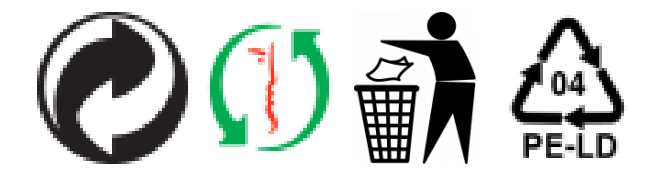